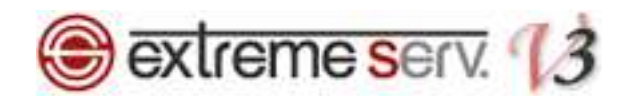

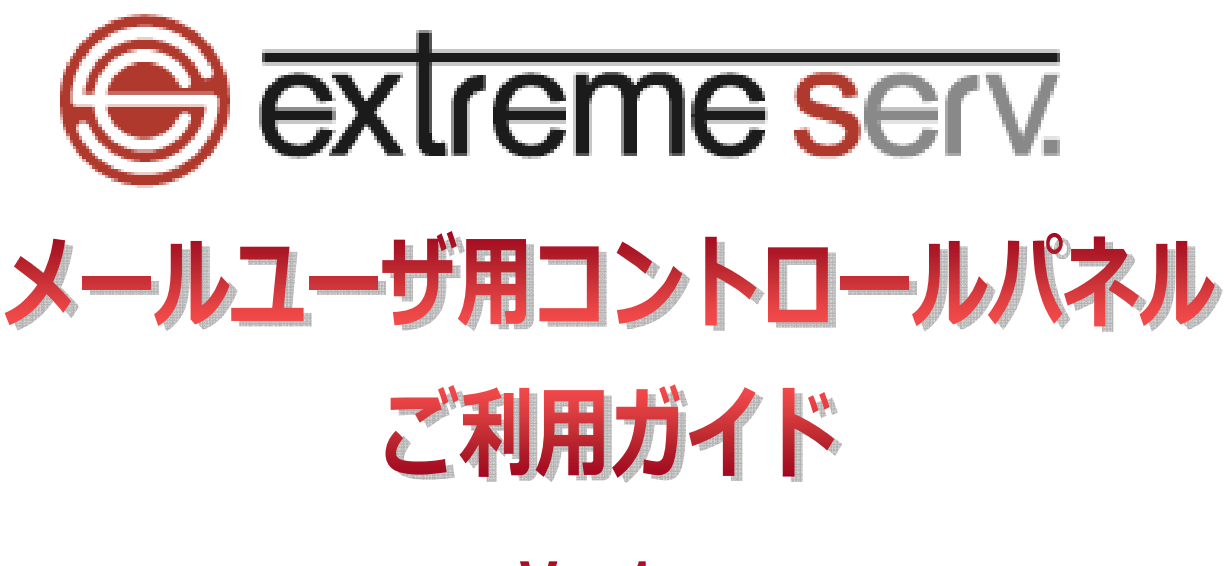

Ver.1

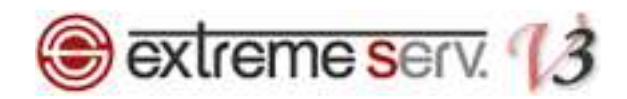

# 目次

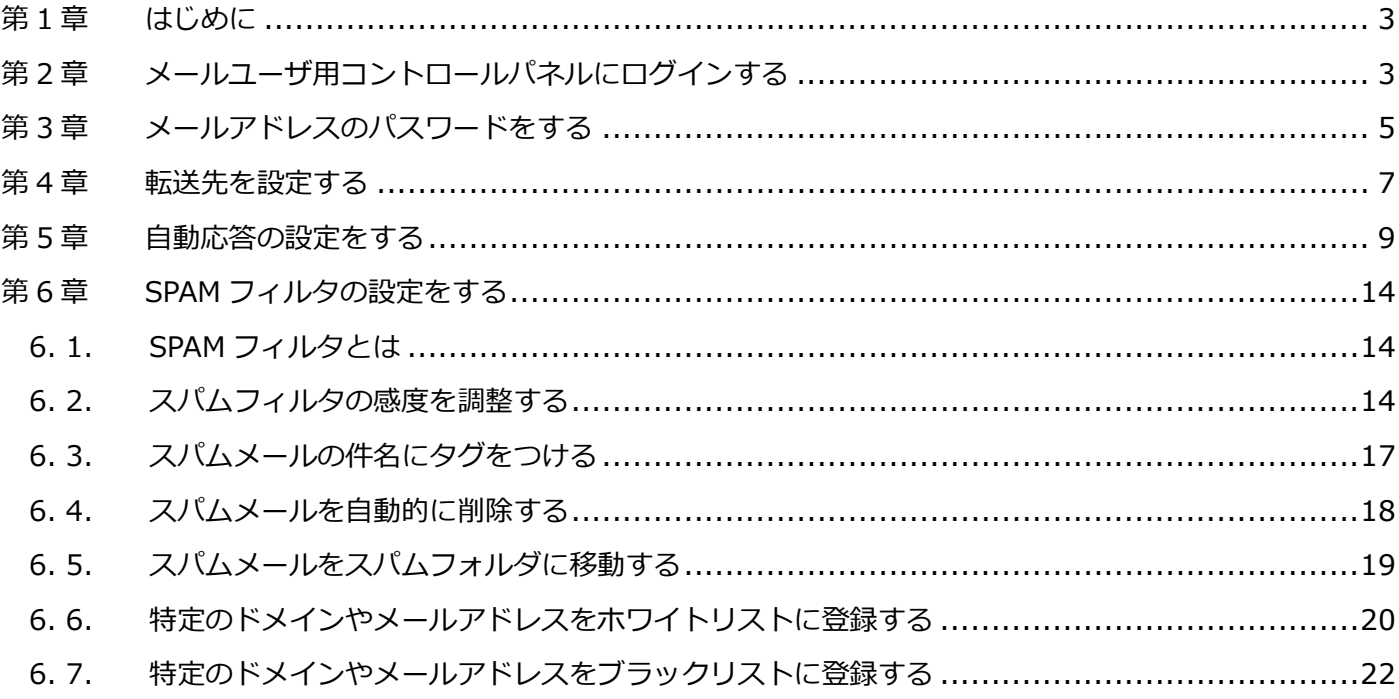

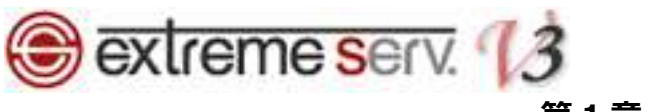

## 第1章 はじめに

extremeserv.ではメールアドレスごとにメールユーザ用コントロールパネルをご提供しております。 このガイドではメールユーザ用コントロールパネルの各機能の操作方法をご案内いたします。

## 第 2 章 メールユーザ用コントロールパネルにログインする

- 1.
- メールユーザ用コントロールパネルにログインします。
- コントロールパネル URL:https://お客様ドメイン名:8443
	- •ログイン:お客様メールアドレスをご入力ください
	- パスワード: メールアドレスに設定しているパスワードをご入力ください

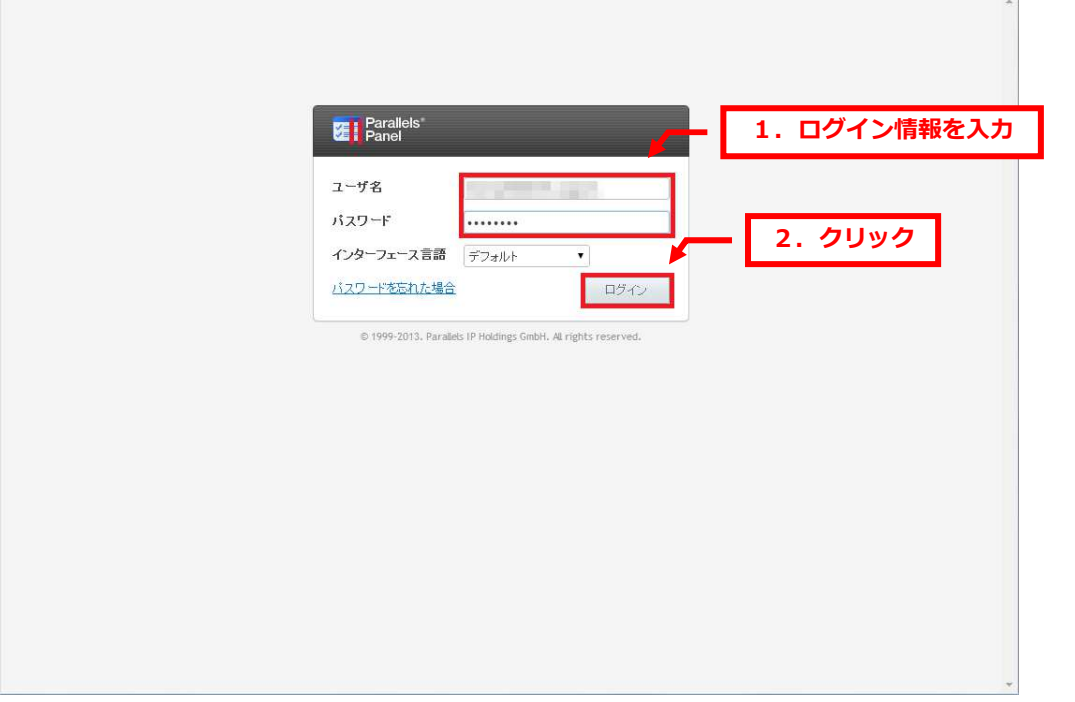

※ブラウザによっては SSL 証明書のエラーが表示される場合がございますが、これはご利用ドメインで SSL 証明書を 取得設置していないためです。SSL 通信自体に影響はございませんのでご安心ください。 SSL 証明書は有償のオプションサービスになりますが、ご希望の場合はお気軽にお問合せください。

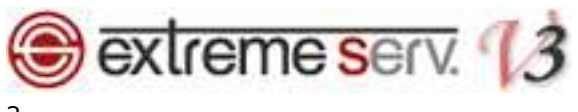

2.

## コントロールパネルが表⽰されます。

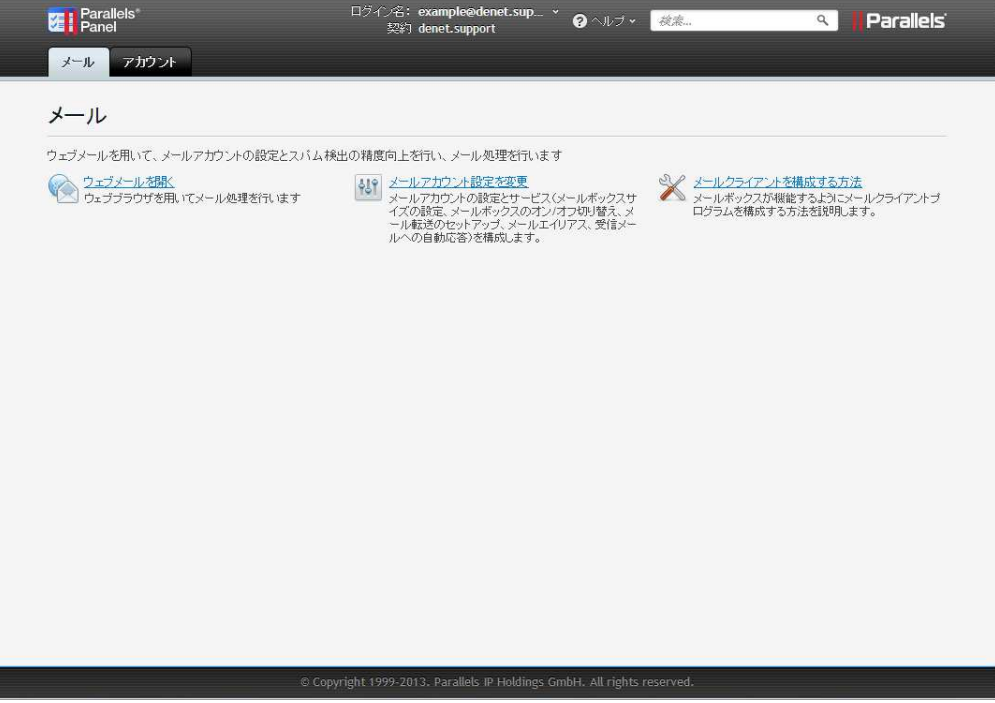

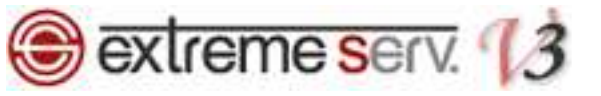

## 第 3 章 メールアドレスのパスワードをする

メールユーザ用コントロールパネルではメールのパスワードを変更できます。 ※この操作をされますと、ご利用のメールソフトのパスワードも変更が必要です。

1.

「メールアカウント設定を変更」をクリックします。

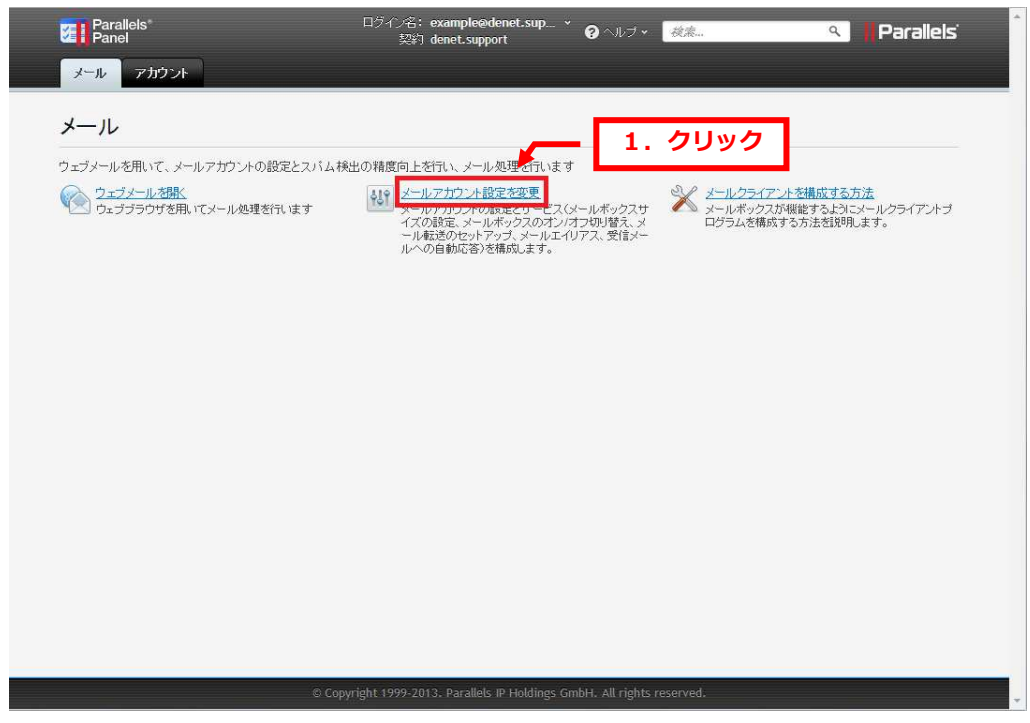

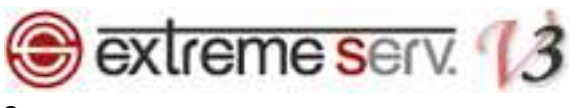

2.

「全般」が表示されましたら、下記に新しいパスワードを入力後、「OK」をクリックします。

- ・パスワード:
- ・パスワード確認:

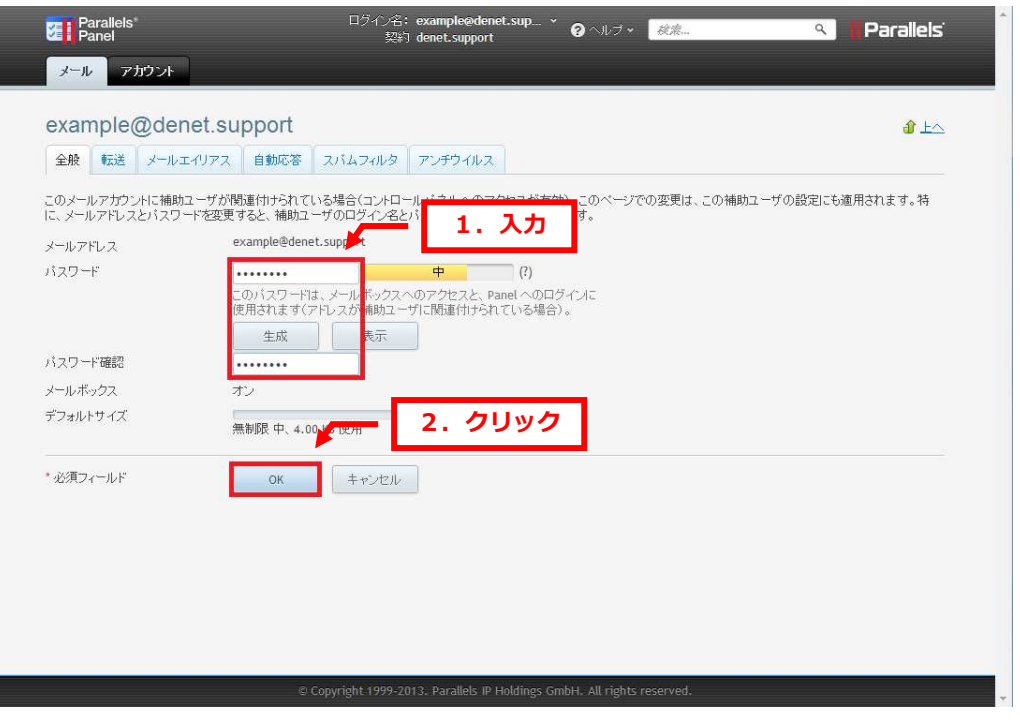

#### 3.

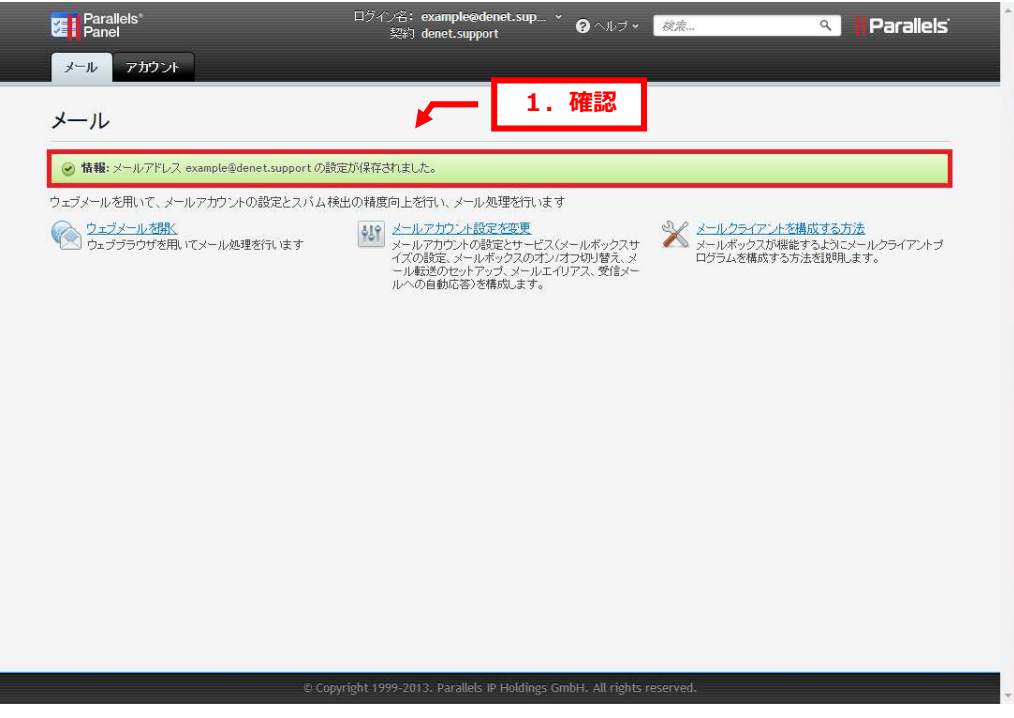

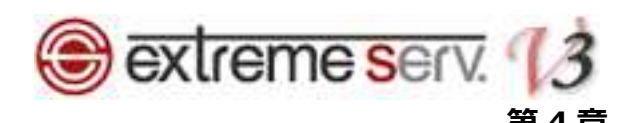

第4章 転送先を設定する

1.

#### 「転送」をクリックします。

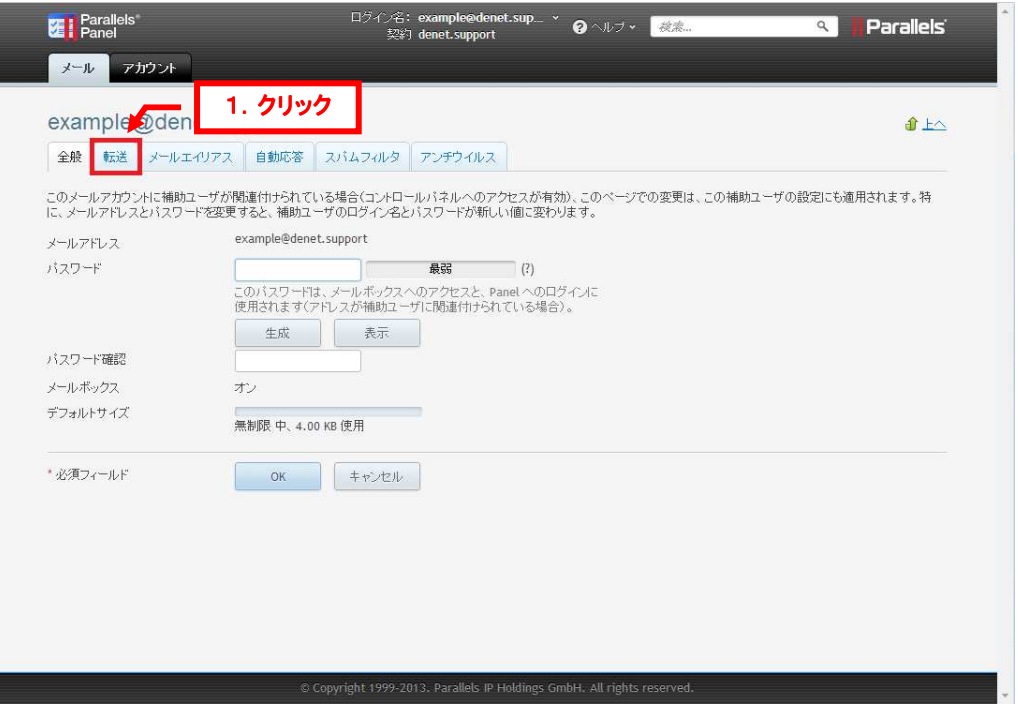

## 2.

下記設定後、「OK」をクリックします。

- ・メール転送を有効にする:チェックを入れます
- ・すべての受信メールを次のメールアドレスに転送:転送先メールアドレスを入力します ※複数のメールアドレスを設定できます。

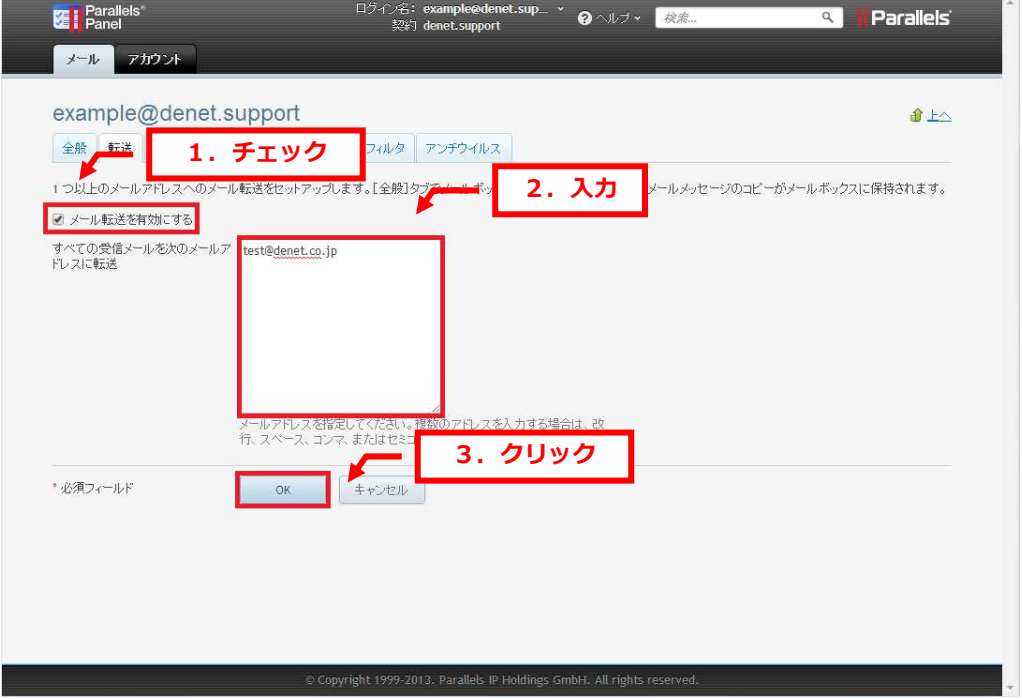

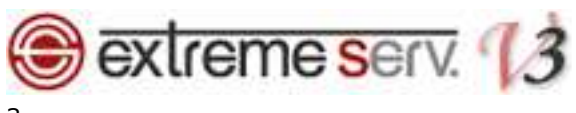

3.

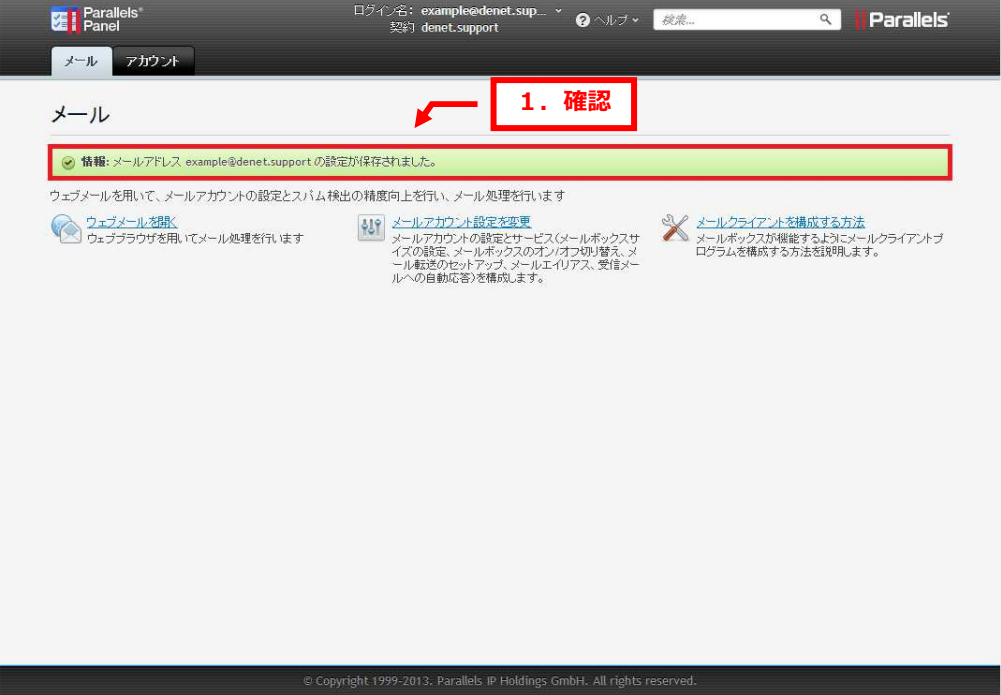

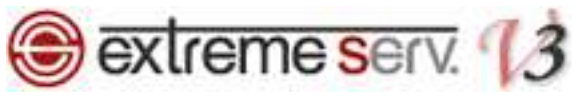

## 第 5 章 自動応答の設定をする

自動応答とはメールを受信した際にあらかじめ設定したメールが自動的に返信される機能です。

## 1.

#### 「自動応答」をクリックします。

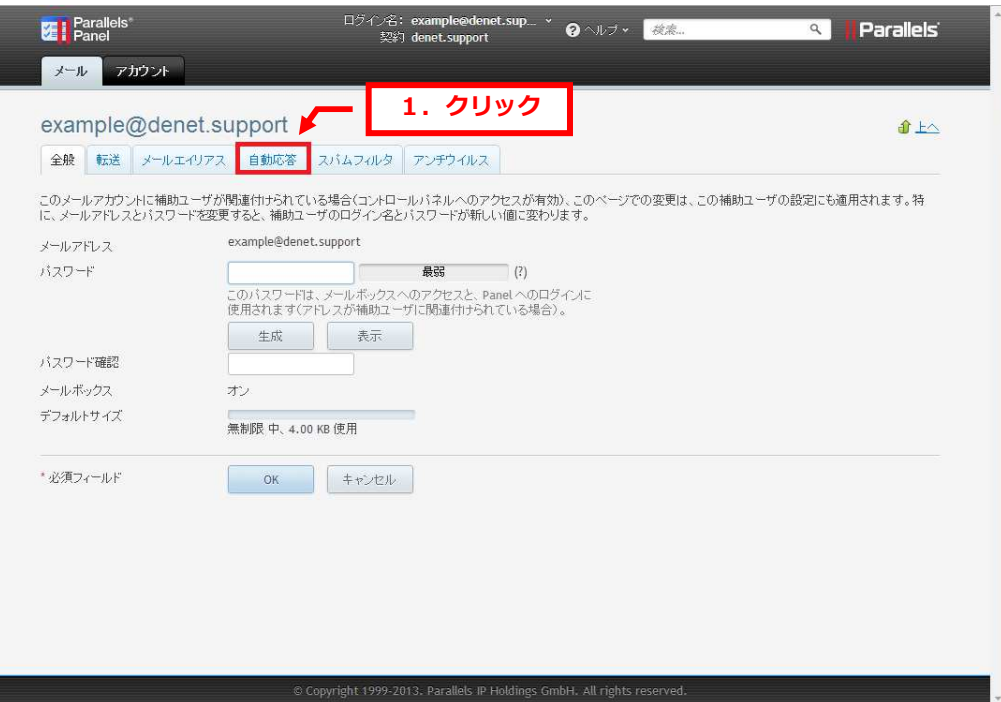

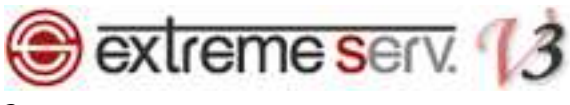

 $\mathcal{L}$ 

#### 各項目を設定します。

- ・受動応答を有効にする:チェックを⼊れます
- ・自動応答メールの件名:任意で設定ください
- ・メッセージフォーマット:テキスト形式または HTML を選択します
- ・エンコーディング:ご希望のエンコードを選択します
- ・自動応答メールのテキスト:自動応答で返信される際の本文を入力します
- ・転送先:受信したメールを転送させる場合、転送先メールアドレスを入力します
- ・同一メールアドレスに対する自動応答は 1 日あたり:1 日で同じメールアドレスから届いたメールに自動応答で

#### 返信する回数を入力します。

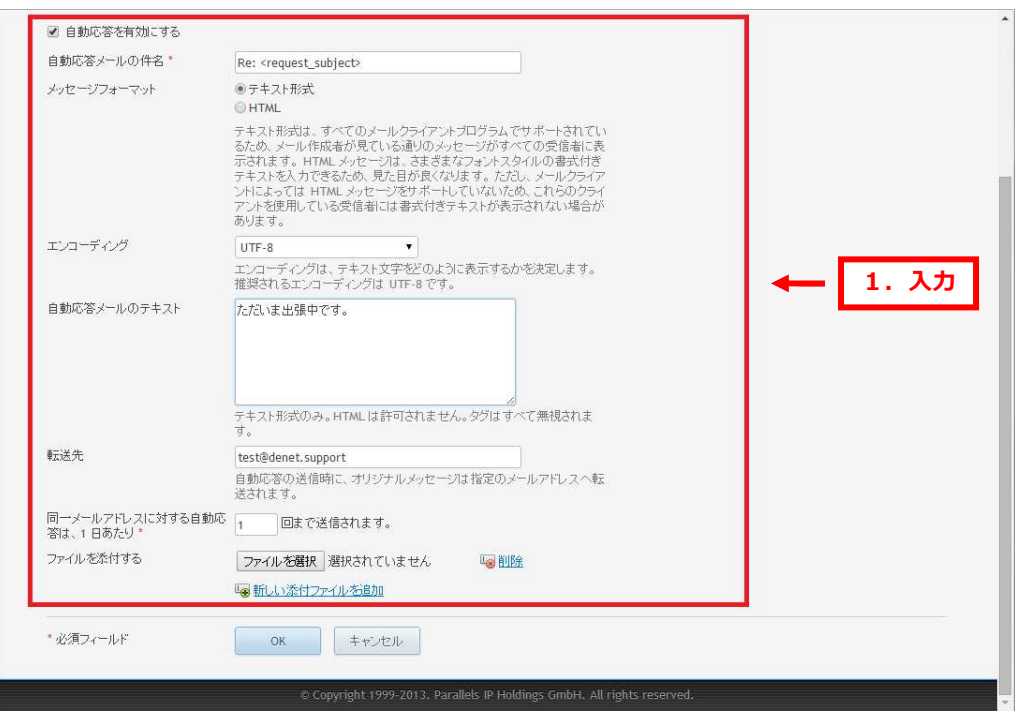

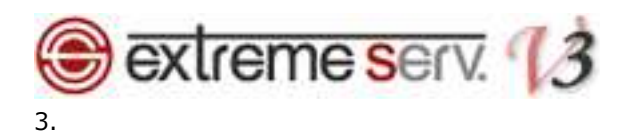

自動応答メールにファイルを添付される場合は「ファイルを選択」をクリックします。

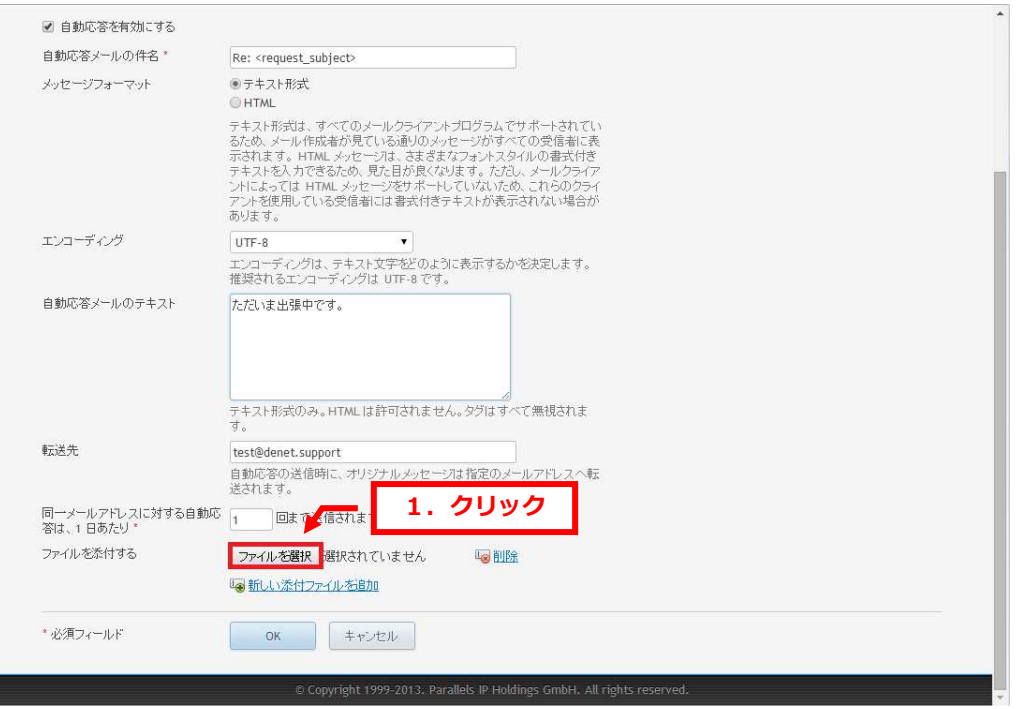

#### 4.

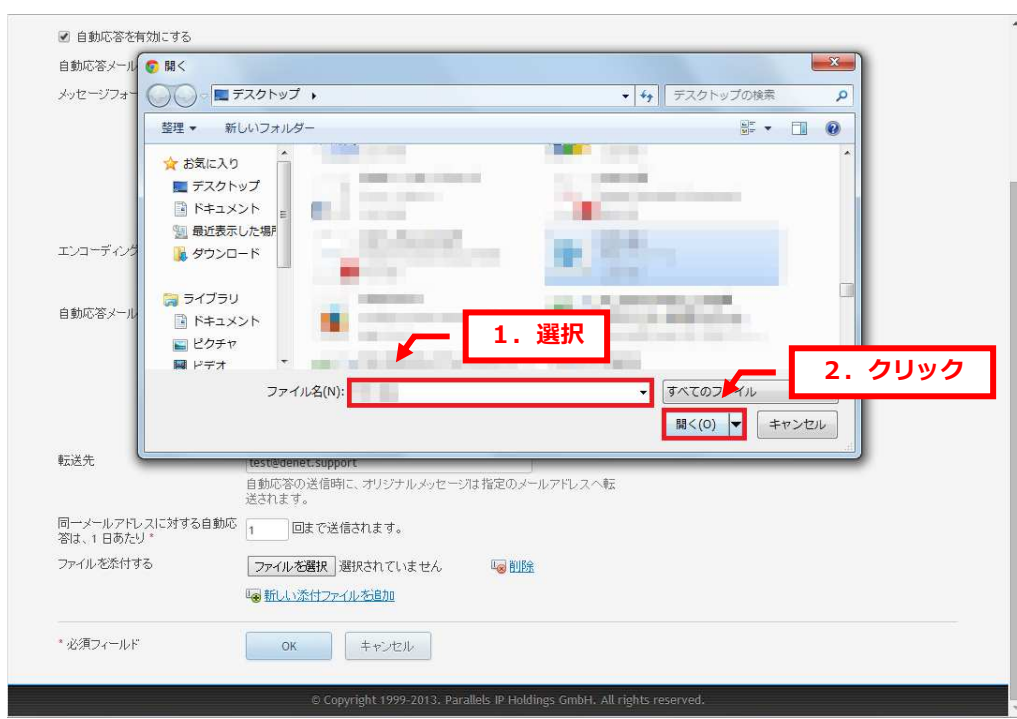

添付ファイルを選択後、「開く」をクリックします。

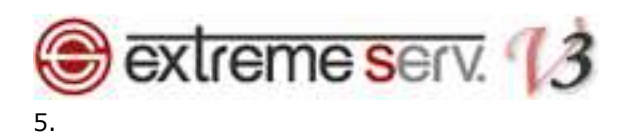

## 選択したファイル名が表示されます。

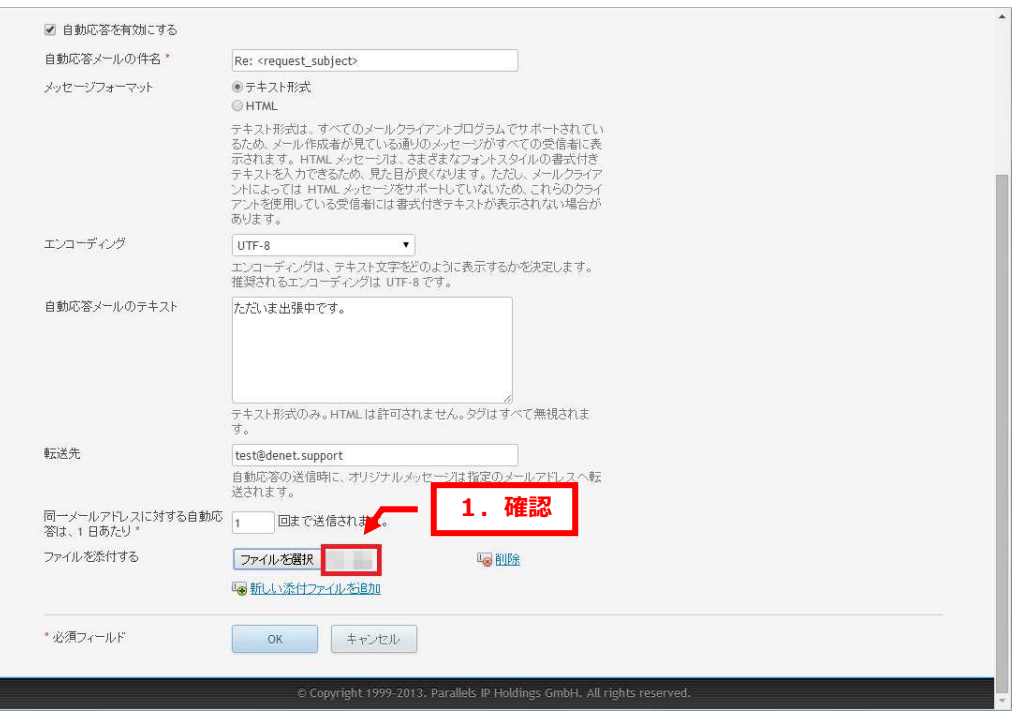

#### 6.

#### 設定後、「OK」をクリックします。

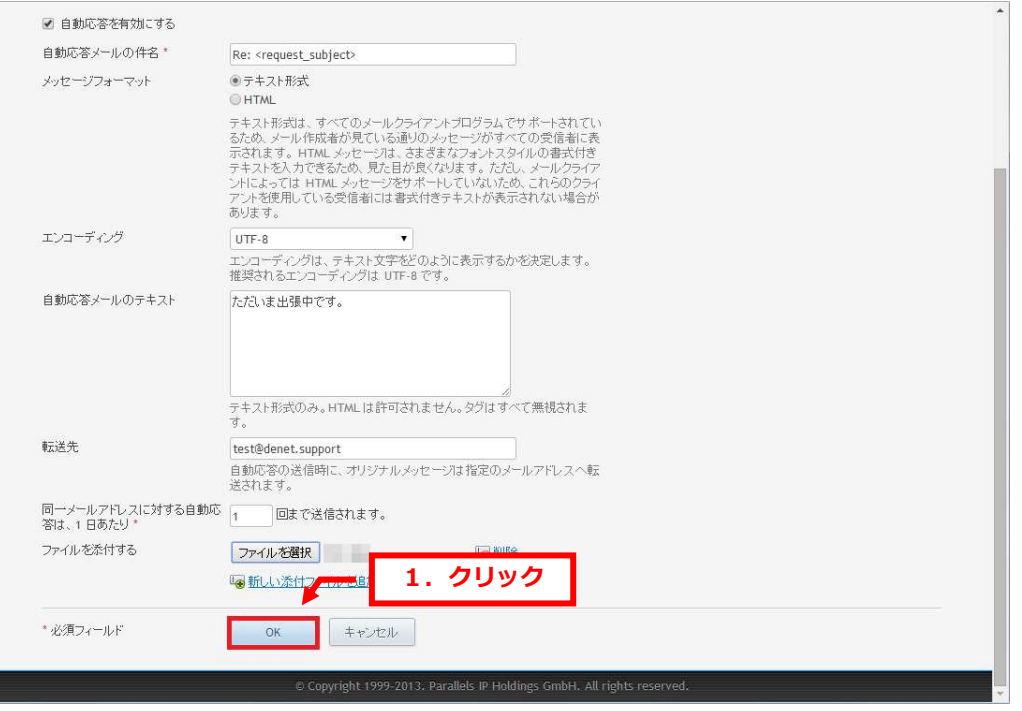

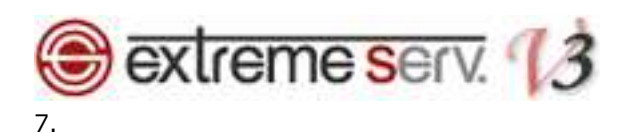

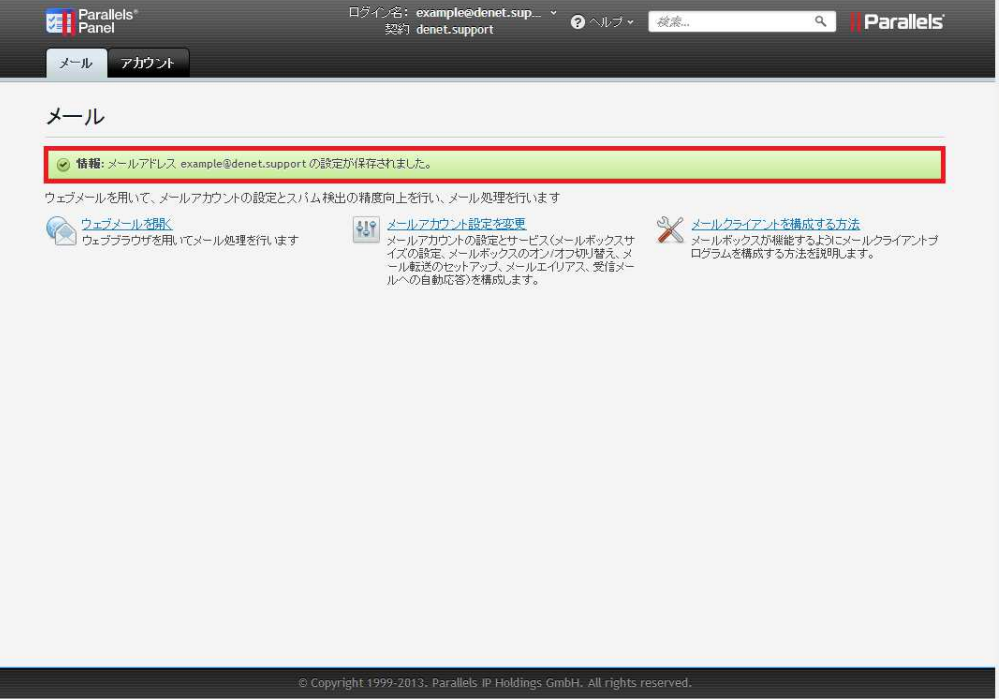

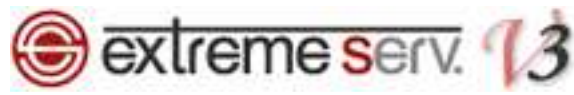

## 第6章 SPAM フィルタの設定をする

## 6. 1. SPAM フィルタとは

extremeserv.では SPAM フィルタ機能をご利用いただけます。

SPAM フィルタは SpamAssassin(スパムアサシン)と呼ばれるツールを利用して、スパムチェックを⾏います。

初期設定ではスパム判定されたメールは件名に「\*\*\*\*SPAM\*\*\*\*」タグが付いて配送されます。

また、スパムメールの自動削除やブラックリストなどの詳細設定を⾏うこともできますので、下記をご参照の上、ご利用ください。

## 6. 2. スパムフィルタの感度を調整する

SPAM フィルタではメール受信時に以下のような様々なポイントからメールを判定し、スコア値をつけています。

- ・過去にスパムメールが送られたことがある IP アドレスを経由している
- ・本⽂中に過去にスパムメールで宣伝されていたことがある URL がある
- ・スパムメール送信者が常用している⼤量メール送信ソフトの痕跡
- ・スパムメール送信者が多数いると思われる怪しい IP アドレスから送信されている
- ・メールの形式が標準的でない

SPAM フィルタはメールのスコア値が「スパムフィルタの感度」で設定した値を上回る場合にスパムメールとして判定します。 初期設定では、スパムフィルタの感度が 7 ポイント以上のメールをスパムメールと判定するよう設定されています。 この数値を変更することにより、お客様で SPAM フィルタの感度を調整することができます。数値が低いほど感度は高くなり、ス パムメールとして認識される確率が⾼くなりますが、逆に数値が⾼いほど感度は低くなるので、スパムメールとして認識されにく くなります。スパムフィルタの感度の設定方法は下記の通りです。

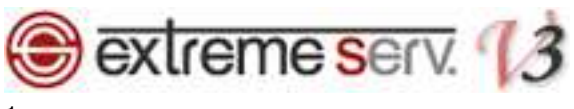

### 1.

### 「スパムフィルタ」をクリックします。

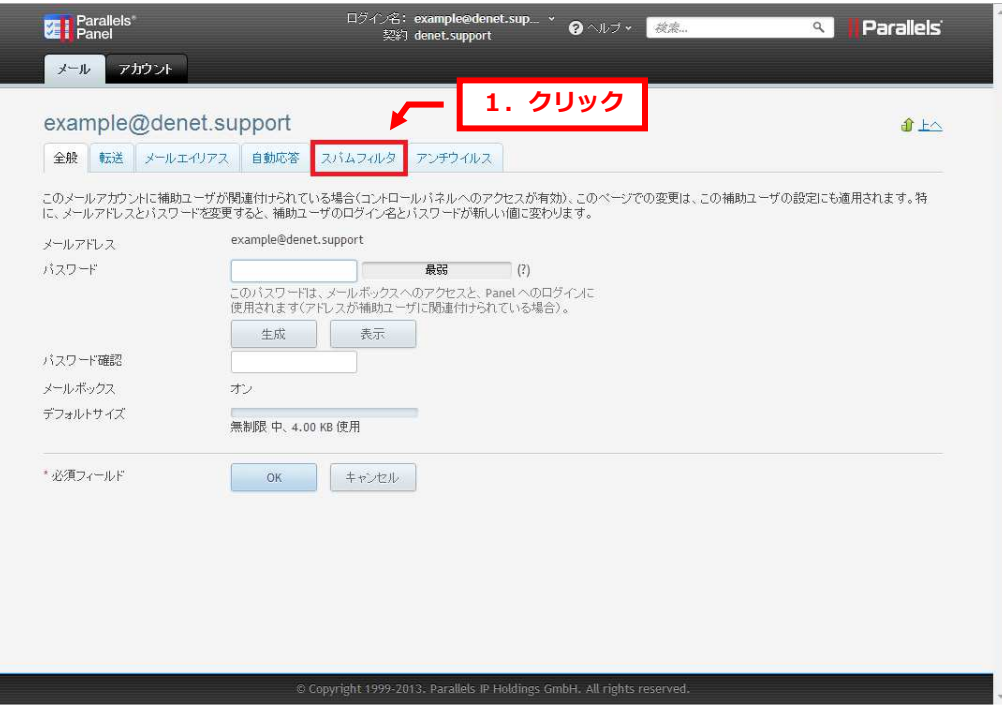

#### 2.

#### 「高度な設定を表示する」をクリックします。

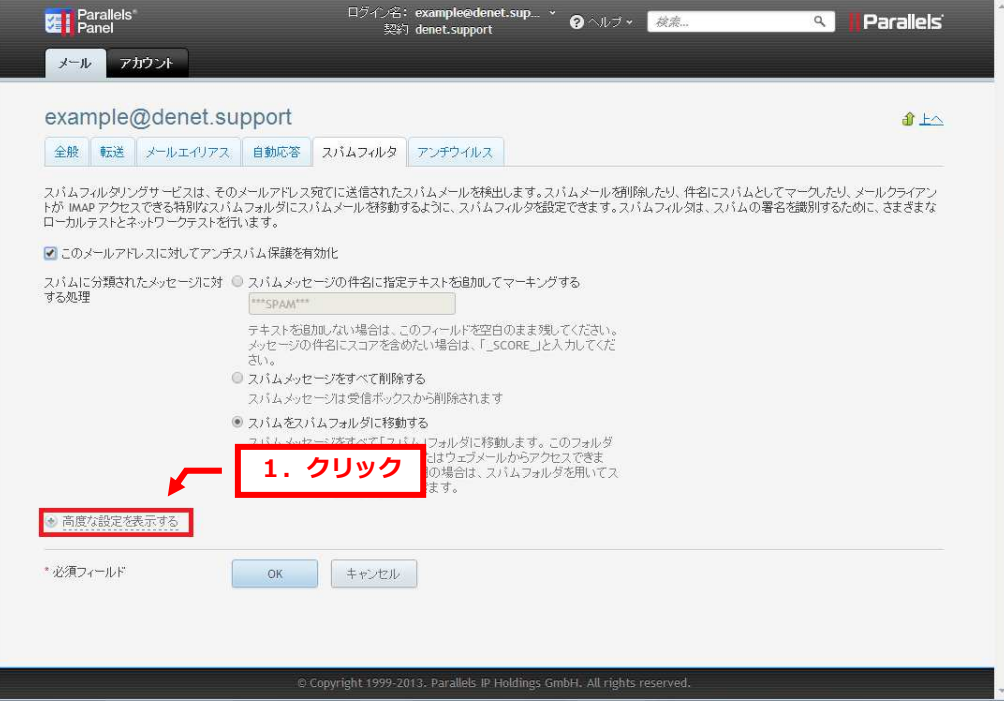

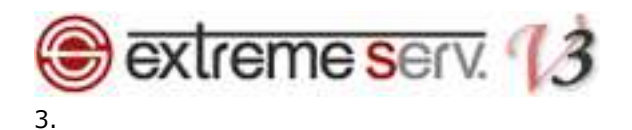

#### 「フィルタ感度」の「スパムフィルタの感度」で値を変更後、「OK」をクリックします。

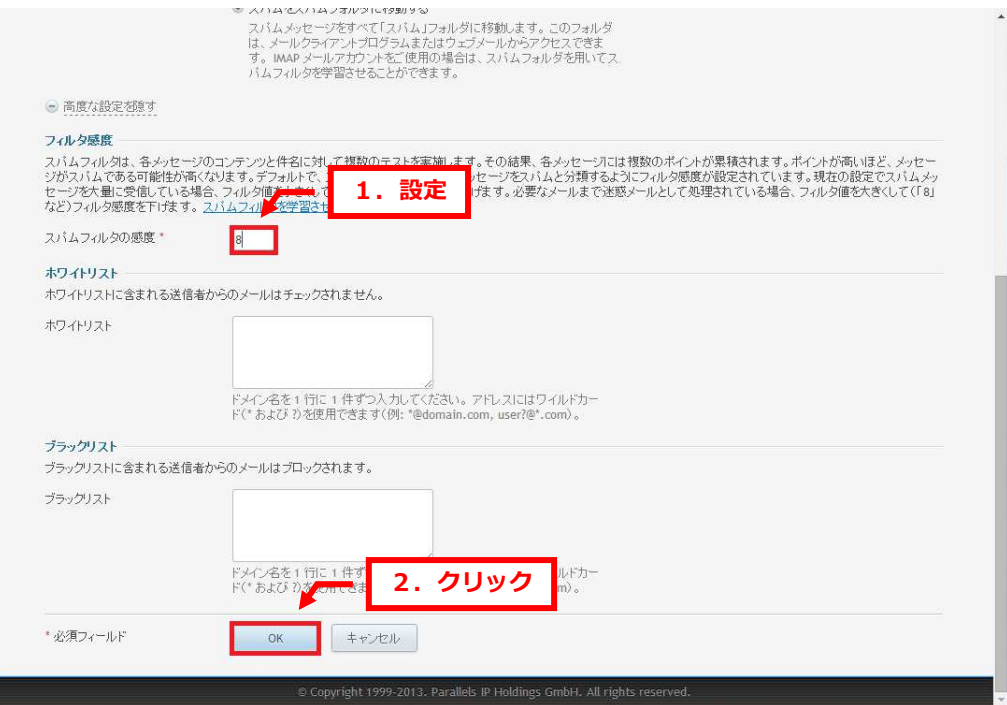

### 4.

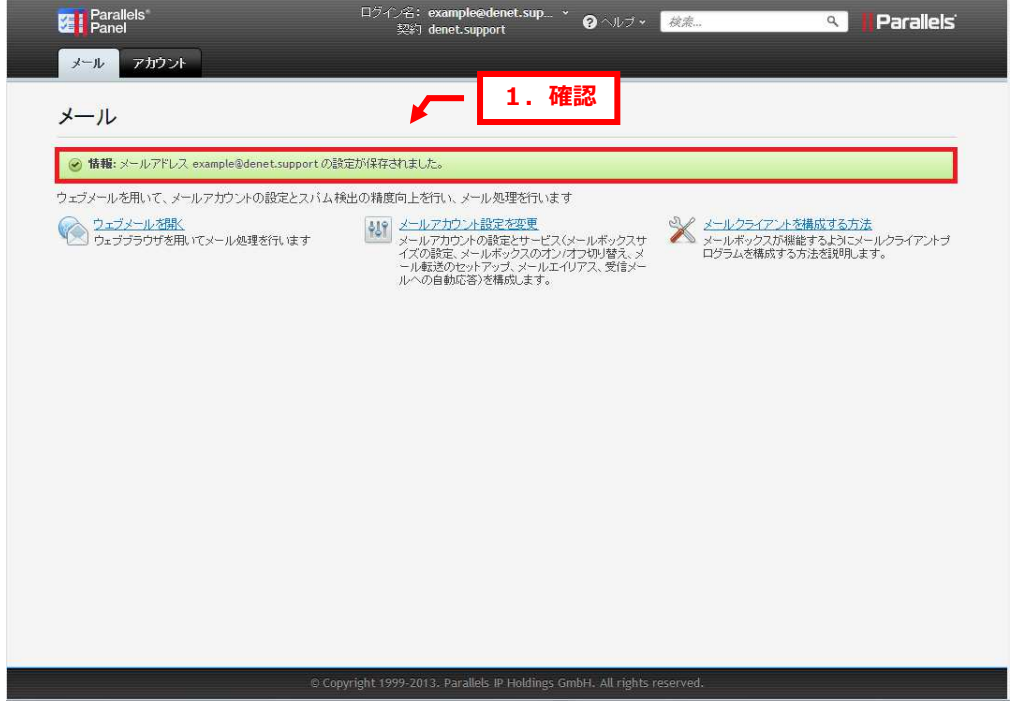

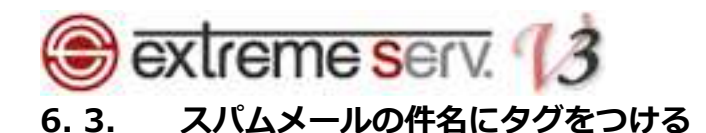

SPAM フィルタではスパムメールと判定されたメールの件名の先頭に任意の文字列を追加することができます。 ※初期設定では「\*\*\*\*SPAM\*\*\*\*」が追加されるようになっています。

1.

「スパムに分類されたメッセージに対する処理」で「スパムメッセージの件名に指定テキストを追加してマーキングする」に ⽂字を⼊⼒後、「OK」をクリックします。

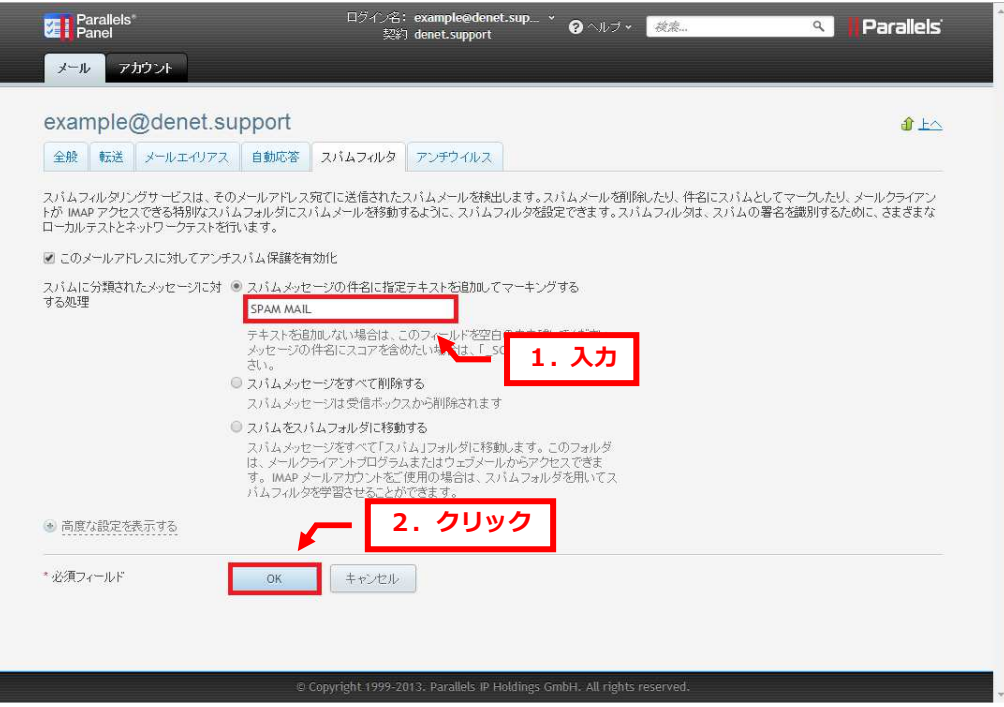

2.

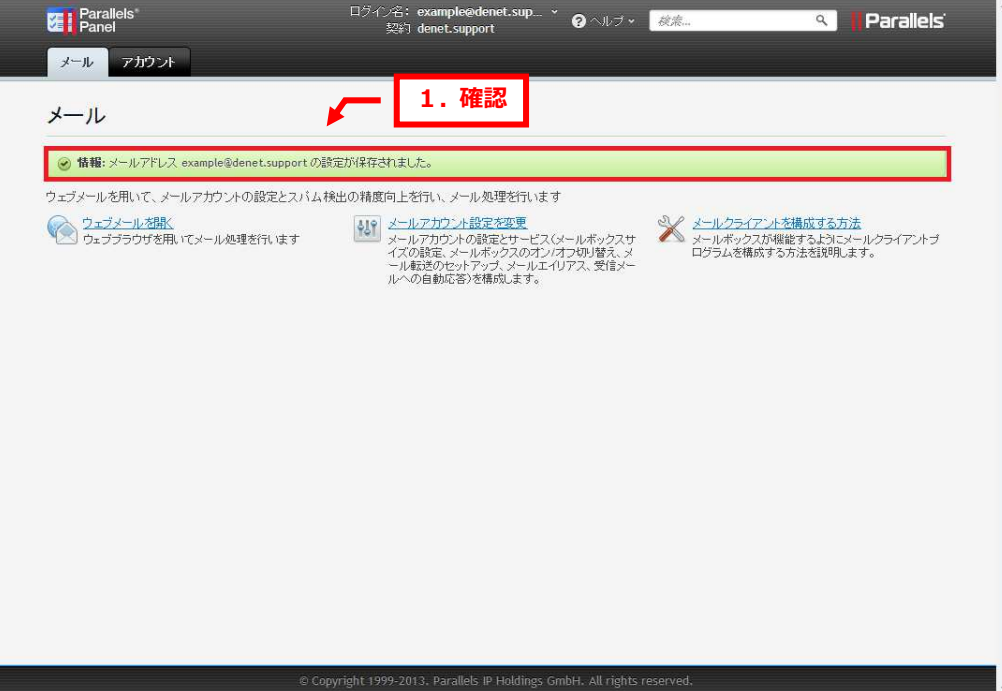

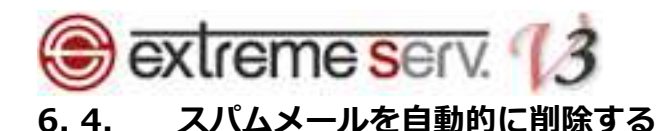

SPAM フィルタではスパムアサシンによってスパムメールと判定されたメールを自動的にサーバから削除することができます。 ※この機能をご利用の場合、誤検知しますと、必要なメールも削除されてしまいます。 この設定をされる場合はホワイトリストを併用されることをおすすめいたします。

1.

「スパムに分類されたメッセージに対する処理」で「スパムメッセージをすべて削除する」を選択後、「OK」をクリックします。

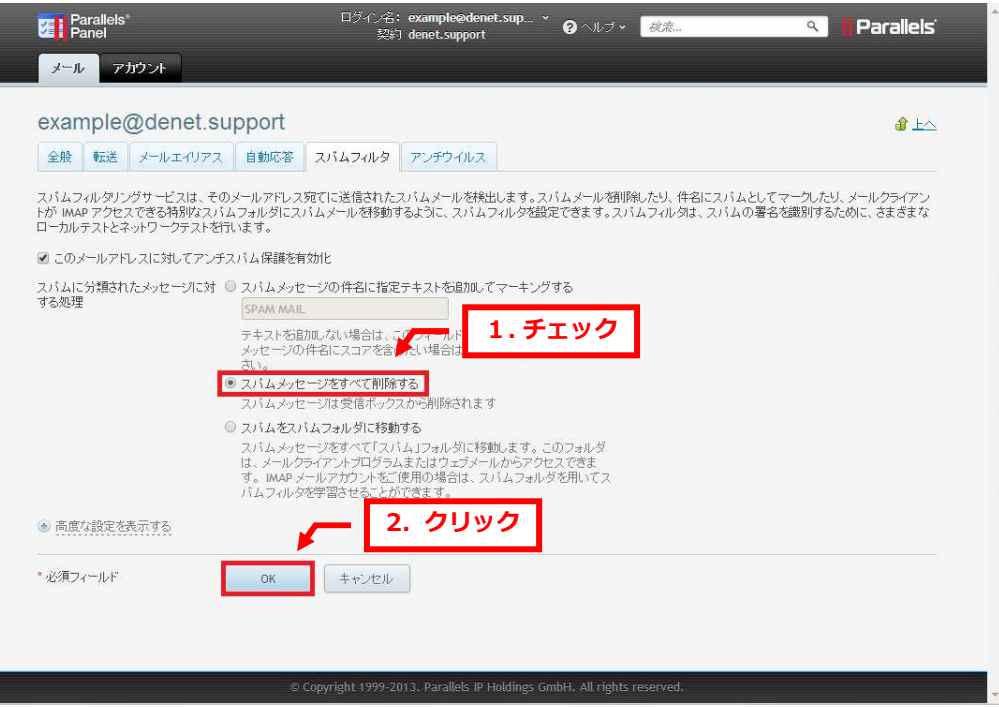

2.

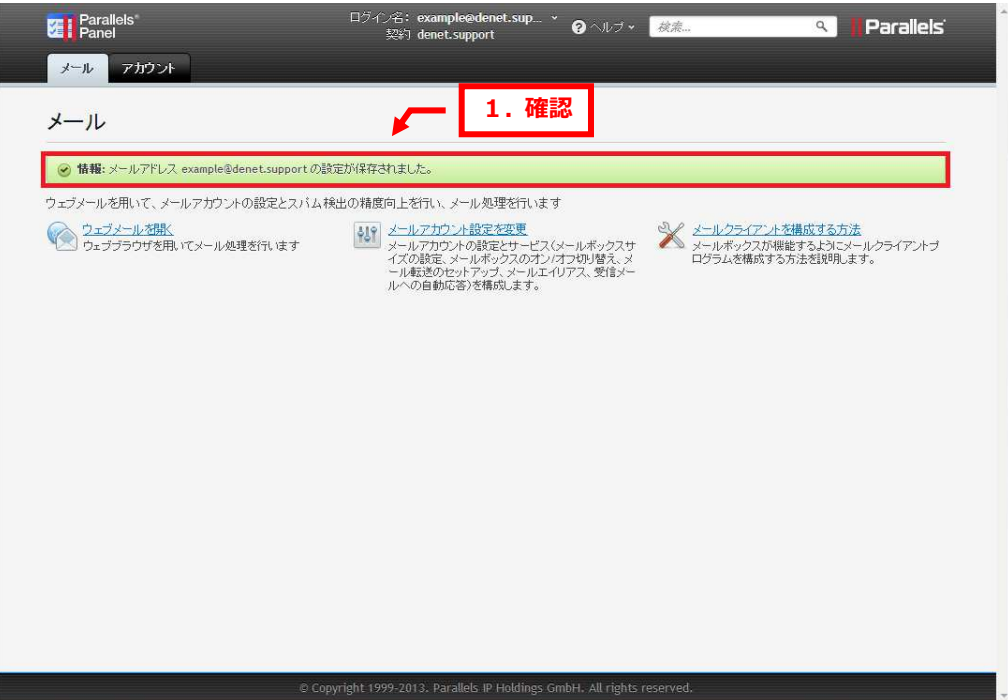

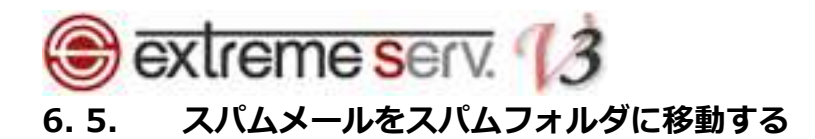

スパムアサシンによってスパムメールと判定されたメールを自動的に Web メールの迷惑メールフォルダ(SPAM)へ移動させること ができます。

「スパムに分類されたメッセージに対する処理」で「スパムをフォルダに移動する」を選択後、「OK」をクリックします。

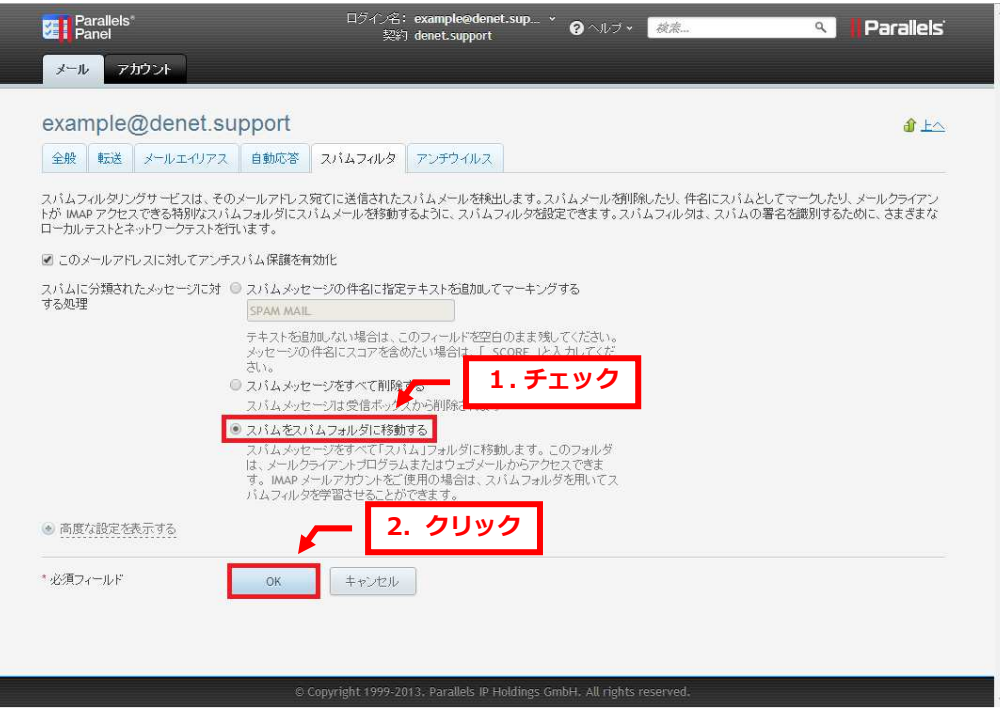

### 2.

1.

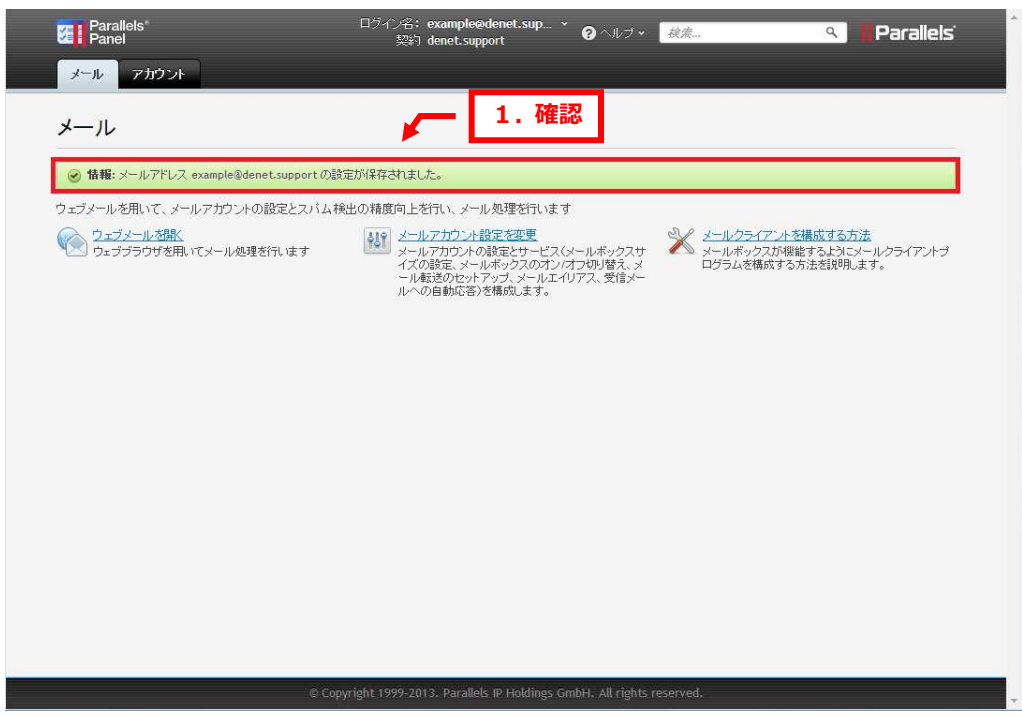

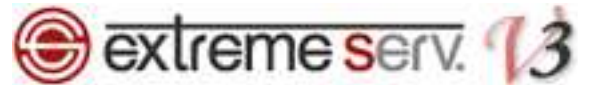

# 6. 6. 特定のドメインやメールアドレスをホワイトリストに登録する

SPAM フィルタが誤って正常なメールをスパムメールと誤検知した場合に備えて、特定のドメインや送信者からのメールを受信許 可することができます。

「8. 4. スパムメールを自動的に削除する」設定をされた場合はホワイトリストを併用されることをおすすめいたします。 ※登録できるのは 100 件までです。

1.

「ホワイトリスト」に登録したいメールアドレスを入力後、「OK」をクリックします。

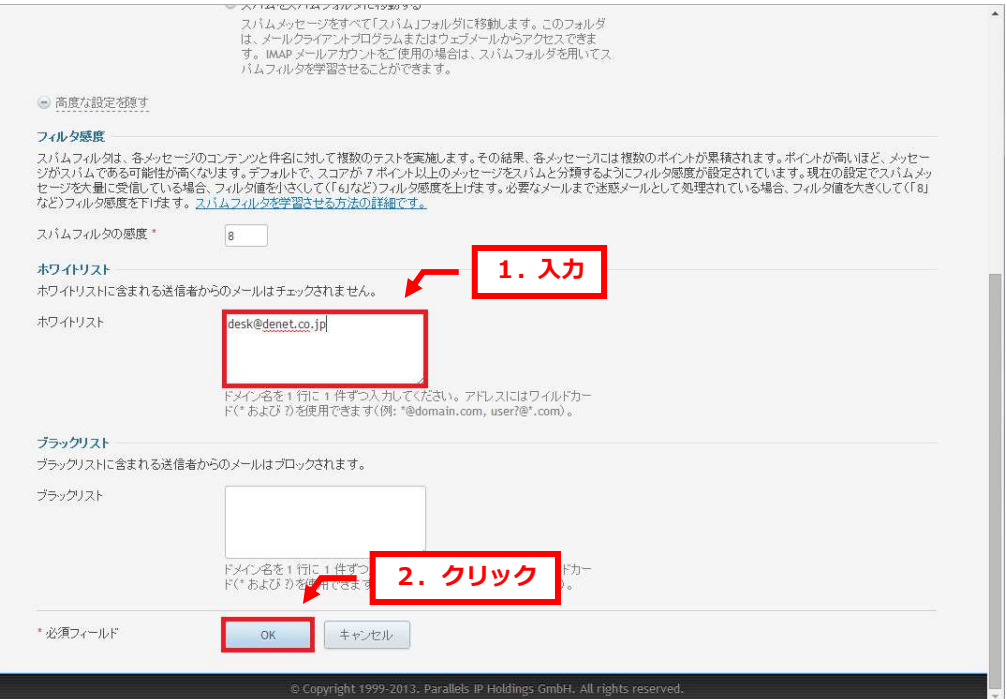

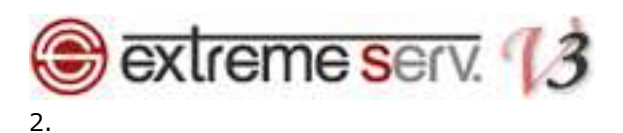

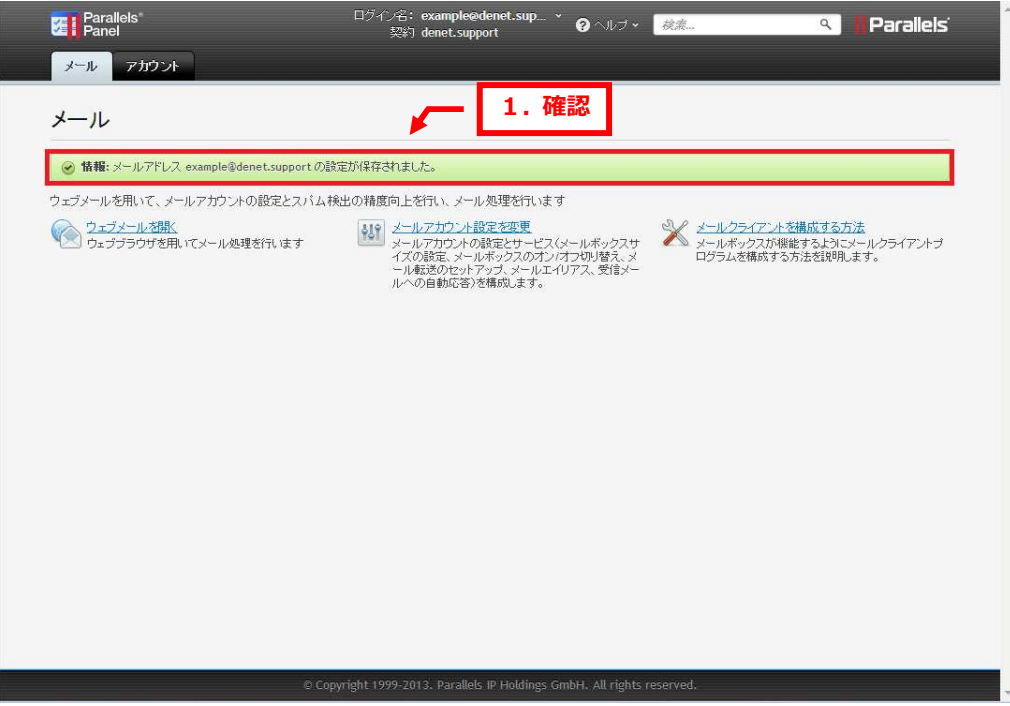

**Extreme serv.** 13

# 6. 7. 特定のドメインやメールアドレスをブラックリストに登録する

SPAM フィルタにはブラックリストの機能があり、ブラックリストに登録したドメインまたはメールアドレスから届いたメールは スパムとして処理されます。ブラックリストには完全なメールアドレス、またはワイルドカード(\*)を使ったパターンで登録できま す。(例:\*@example.com と記⼊すると、example.com ドメインからのメールを全てスパムメールと判定します) ※登録できるのは 100 件までです。

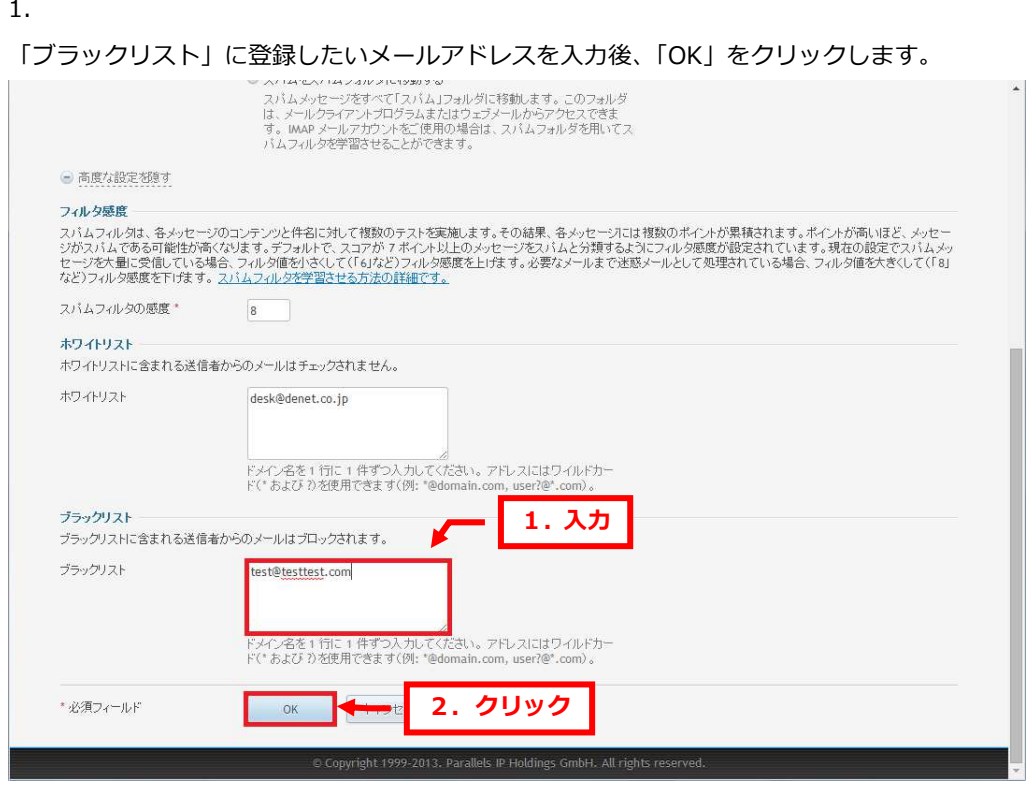

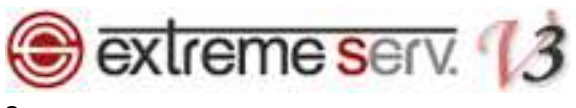

 $\mathcal{L}$ 

#### 「メールアドレスの設定が保存されました」が表示されましたら、設定完了です。

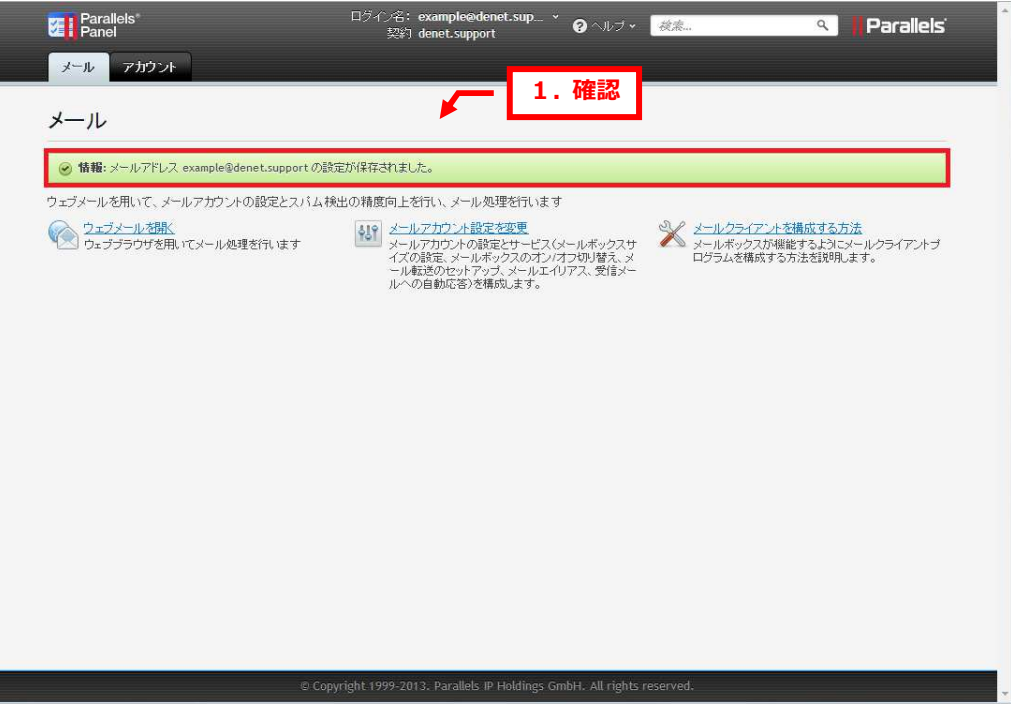

#### ご注意

- 本書の内容の一部または全部の無断転載を禁じます。
- 本書の内容は予告無く変更することがあります。
- 本書内で使用している画面キャプチャーはお客様の環境によって異なる場合があります。
- 「extremeserv.」のロゴおよび名称は株式会社ディーネットの商標です。
- その他の商品名、会社名は各社の商標または登録商標です。

2014年5月 第1版発行 編集著作 株式会社ディーネット

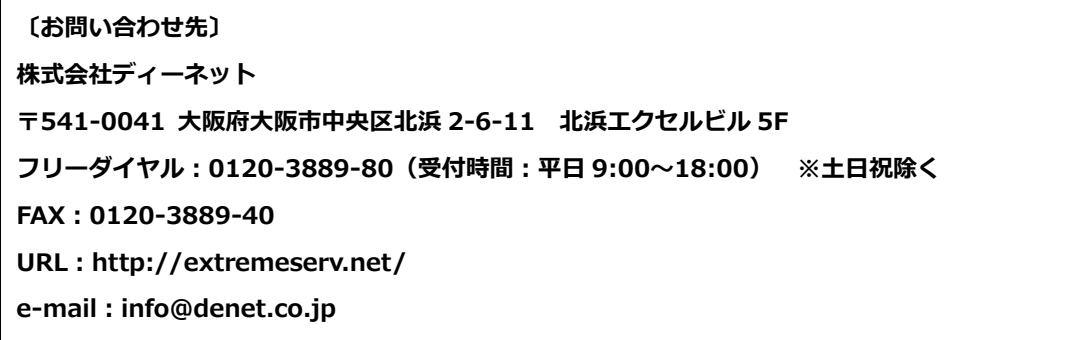